# **MANUAL LOCALIZADOR DE DEFEITOS INVCURV MAX**

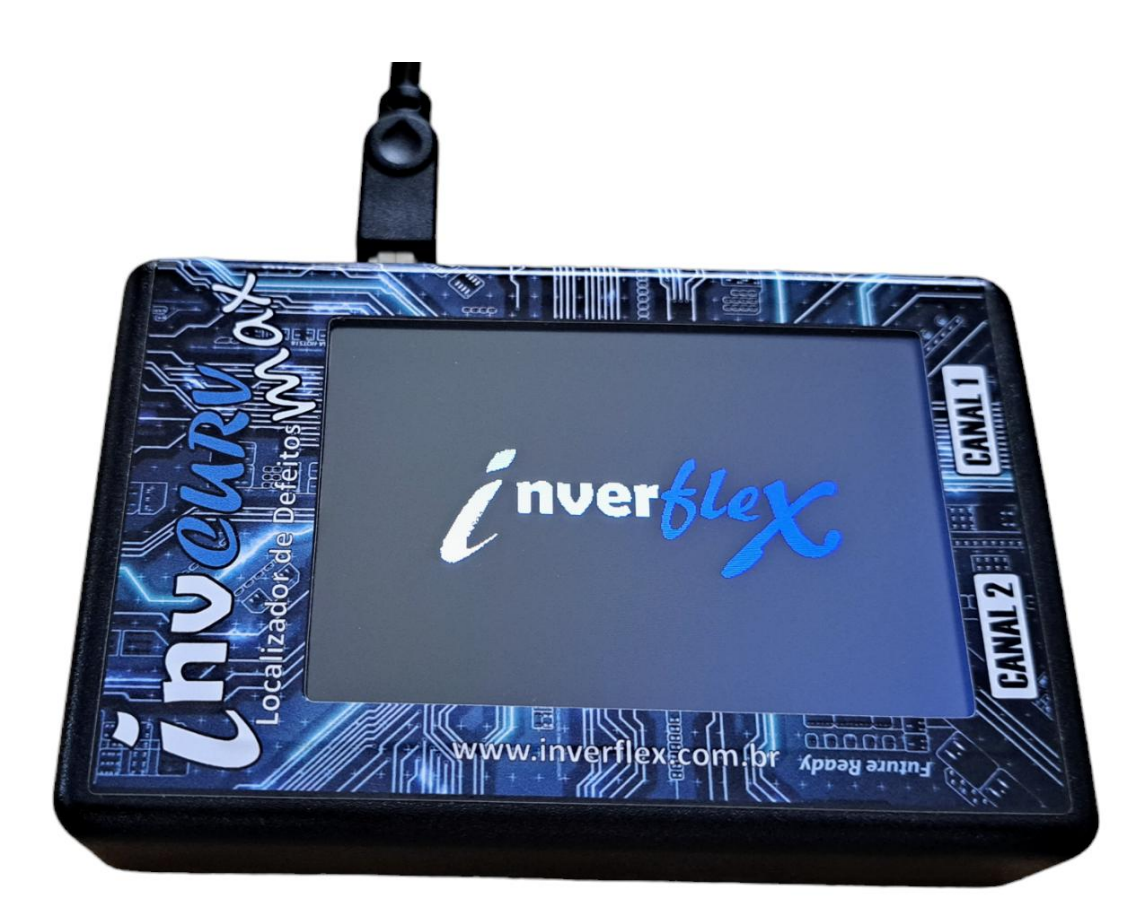

# **ESPECIFICAÇÕES TÉCNICAS**

Dimensões aproximadas: 7cm X 12cm X 3cm (largura x altura x profundidade); Peso aproximado: 350 Gramas;

Número de Canais: 2 Canais;

Alimentação: Apenas por USB (Alimentação e Comunicação);

Tensão e corrente de teste: 2Vpp <2mA;

#### **ACESSÓRIOS**

- 01- Cabo USB A/B 1,5m;
- 02- Pontas de Prova Agulha;
- 02- Cabos de Referência com Garra Jacaré;
- 01- Fonte de Alimentação 5v.

#### **REQUISITOS MÍNIMOS PARA INSTALAÇÃO**

S.O. Compatíveis: Microsoft Windows XP/7/Vista/8/8.1/10 ou 11;

- Processador de 1Ghz;
- Memória RAM de 512Mb;
- 250Mb de Espaço Livre em Disco;

# **PRECAUÇÕES**

O Localizador de Defeitos InvCurv é um equipamento de medição com uma boa precisão e sensibilidade na detecção de falhas, por este motivo o mesmo também é suscetível a ruídos externos , abaixo estão relacionadas algumas orientações na utilização:

**Não utilize o Localizador com a placa energizada!** Retire pilhas ou baterias e aguarde a descarga de capacitores para evitar danificar o aparelho e seu computador.

Evite encostar o corpo na parte metálica da ponta de prova ou na placa que está sendo testada para que ruídos ou interferências indesejadas não influenciem na medição.

Evite utilizar o equipamento em proximidade com dispositivos sem fio como roteadores Wi-Fi, Telefones ou Microfones Sem fio, Celulares, etc.

Alguns equipamentos também podem ocasionar ruídos como fontes de alimentação de má qualidade (Carregadores de notebooks, ou fonte de computador com Ripple no 5V) e equipamentos de potência próximos que gerem distúrbios e Harmônicas na Rede Elétrica.

### **CONHECENDO SEU EQUIPAMENTO**

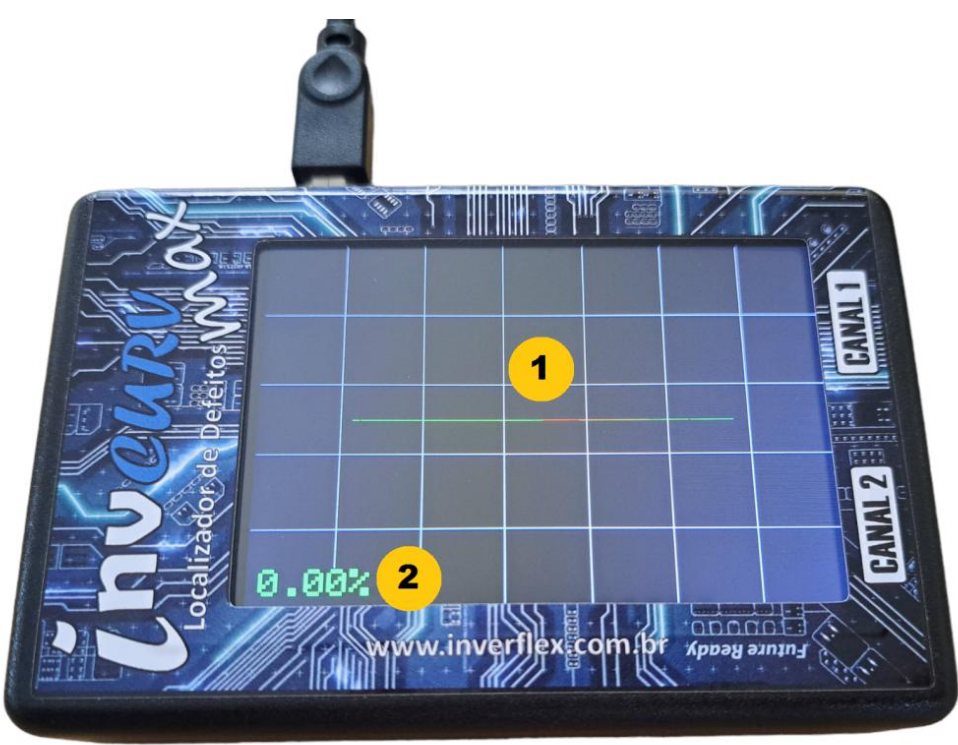

- **1-** Display TFT 3,5" onde é exibido graficamente as curvas dos Canais 1 e 2 .
- **2-** Desvio entre Canais 1 e 2 (Tolerância padrão de 6%)

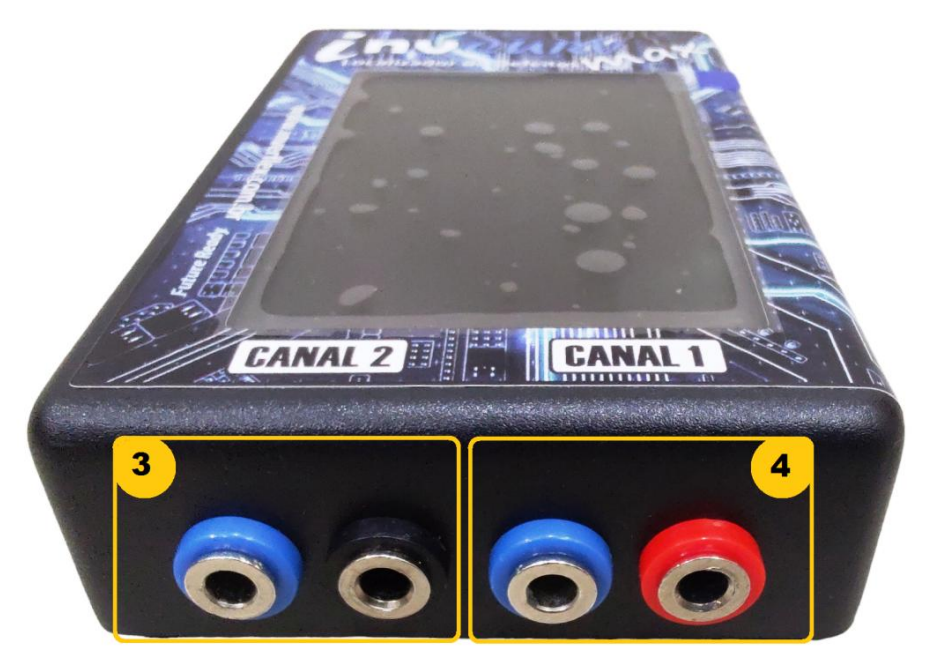

- **3-** Canal 2 utilizado para comparar duas placas físicas.
- **4-** Canal 1 utilizado para comparar duas placas físicas, para gravação de placas virtuais e para comparar com placa virtual

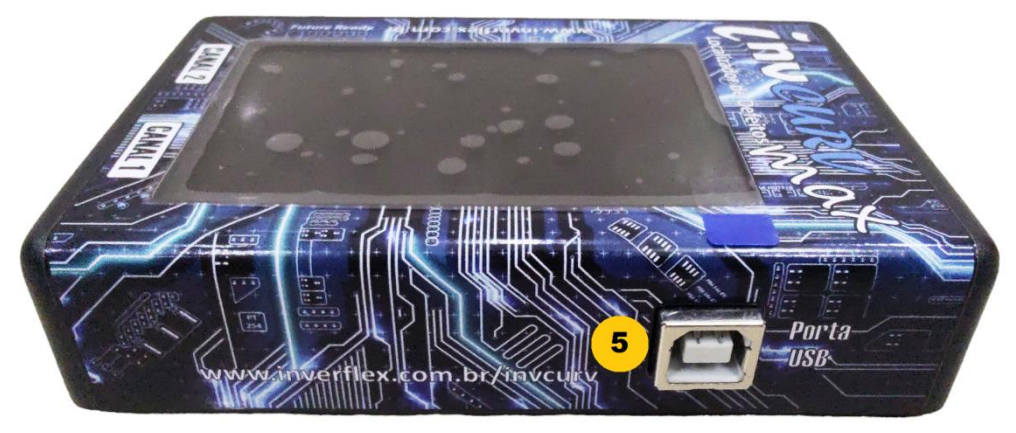

**5-** Porta USB – Porta USB Tipo "B" para comunicação e alimentação do localizador de defeitos.

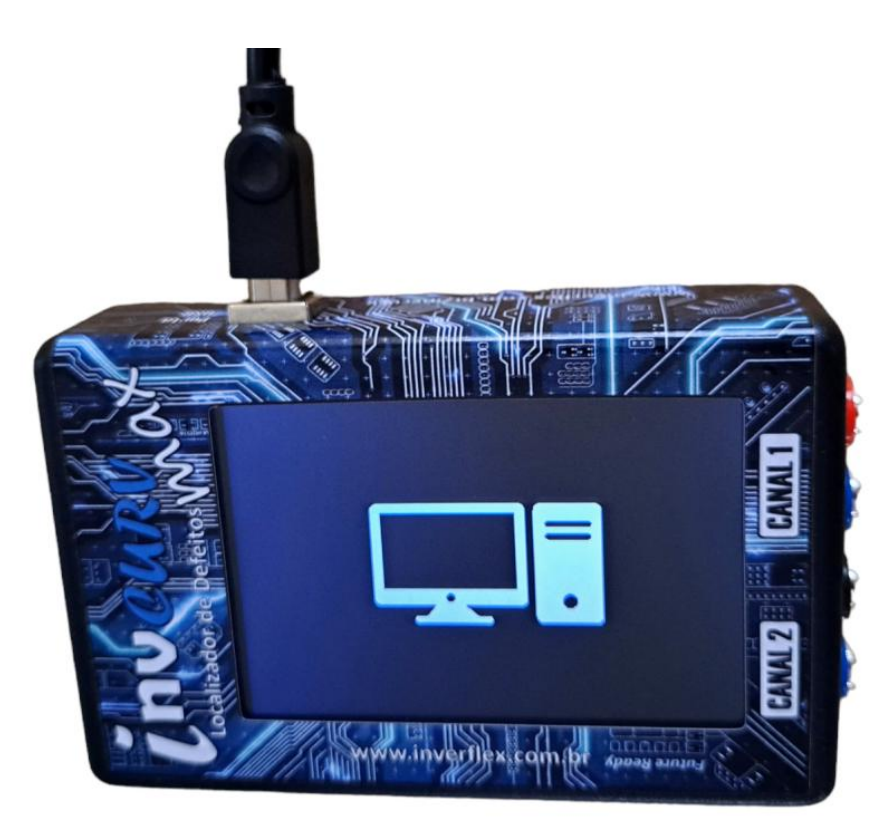

**6-** Tela de modo "Host" – Ao abrir o software o equipamento alterna automaticamente para o modo "Host" exibindo a tela acima, ao sair do software o equipamento volta para o modo padrão exibindo as curvas dos 2 Canais em seu Display gráfico.

# **INSTALAÇÃO DO SOFTWARE**

Acesse a página oficial do localizador de defeitos [www.inverflex.com.br/invcurv](http://www.inverflex.com.br/invcurv) no menu superior clique em Downloads.

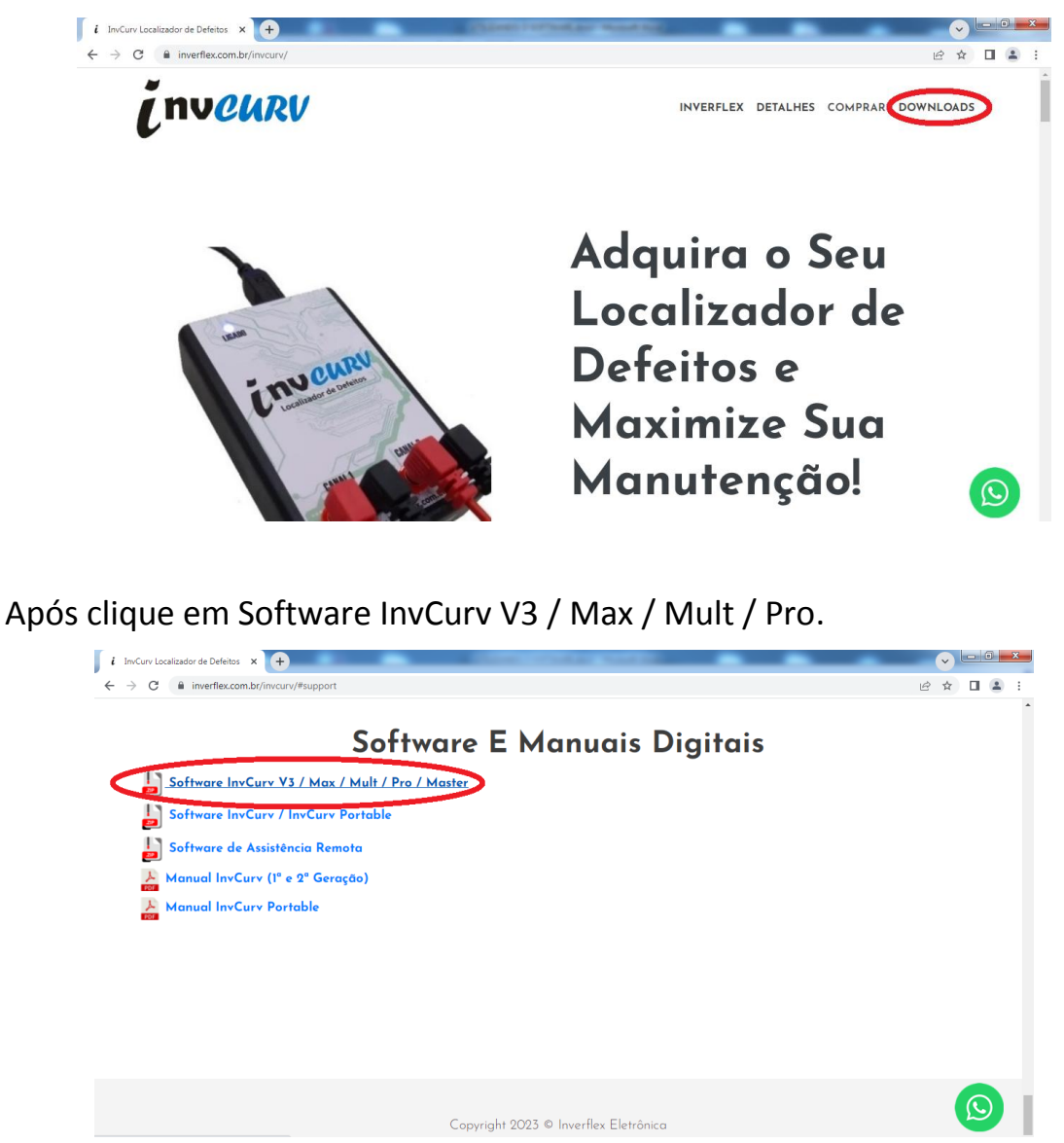

Aguarde o download finalizar e utilize um descompactador de arquivos para extrair o instalador e clique em Setup.exe

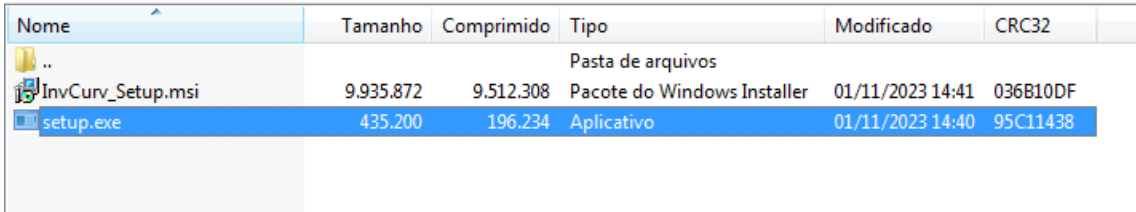

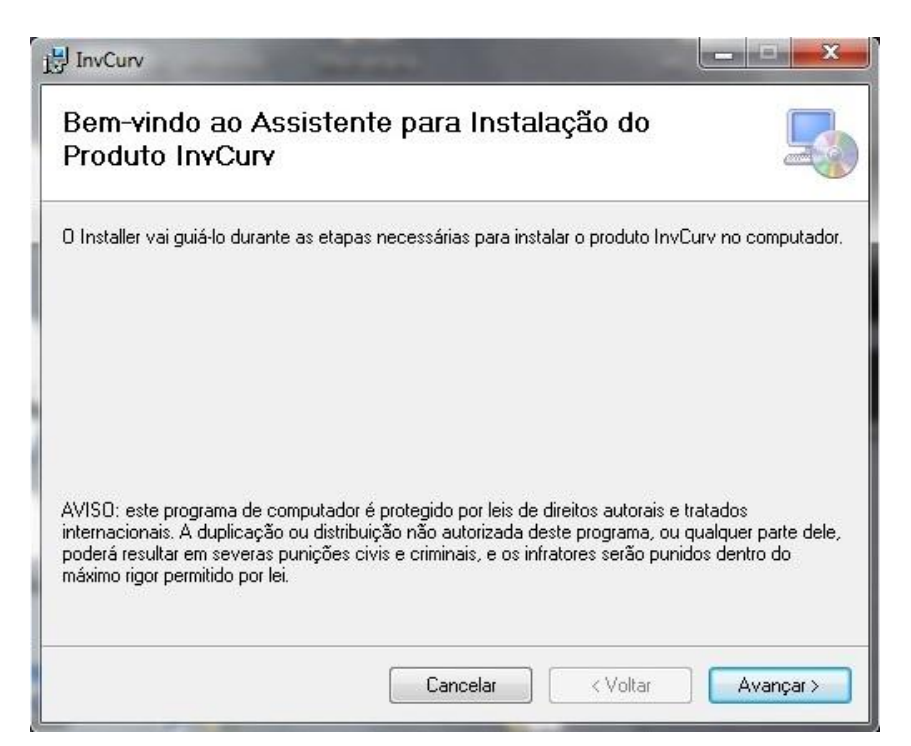

Selecione Avançar para cada etapa até finalizar a instalação, não conecte o InvCurv Max a porta USB ainda!

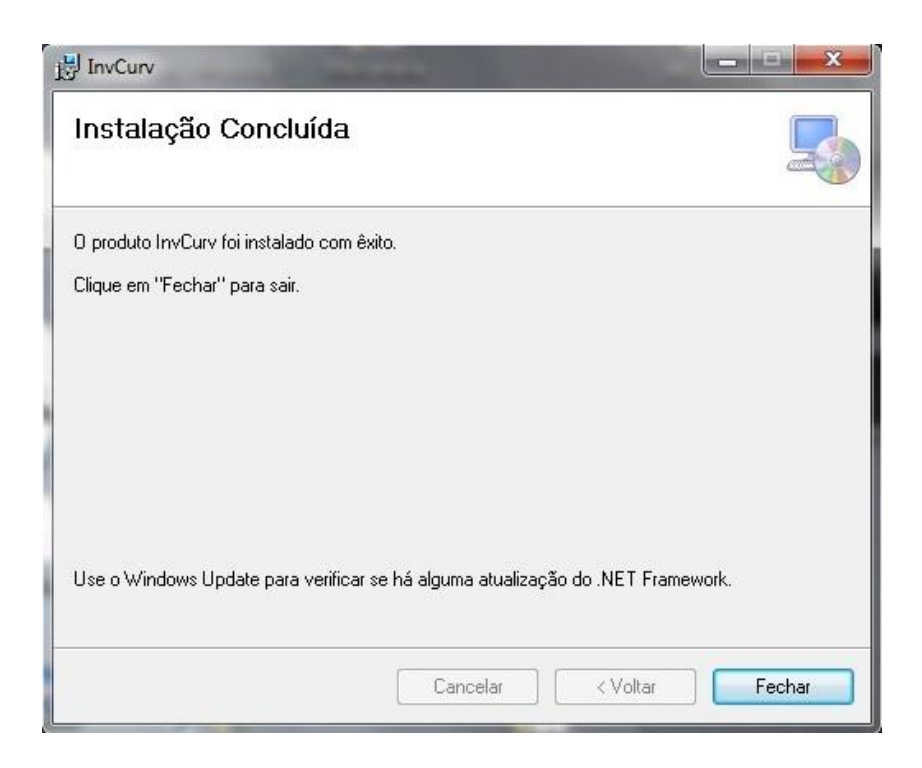

Durante a instalação também será instalado automaticamente os drivers do localizador. Após a conclusão da instalação clique em fechar e conecte o InvCurv a uma porta USB disponível e aguarde o Windows reconhecê-lo e instalar o driver.

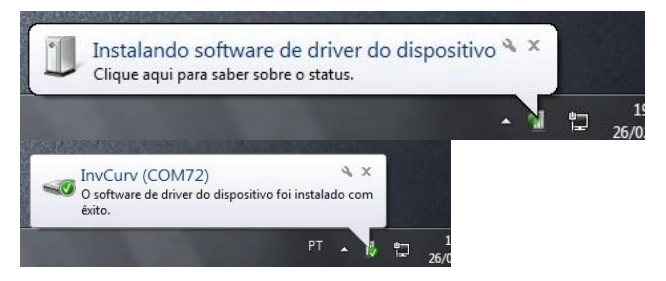

Abra o software e verifique se o InvCurv Max foi localizado na Porta.

# **CONHECENDO O SOFTWARE**

#### **MENU PRINCIPAL**

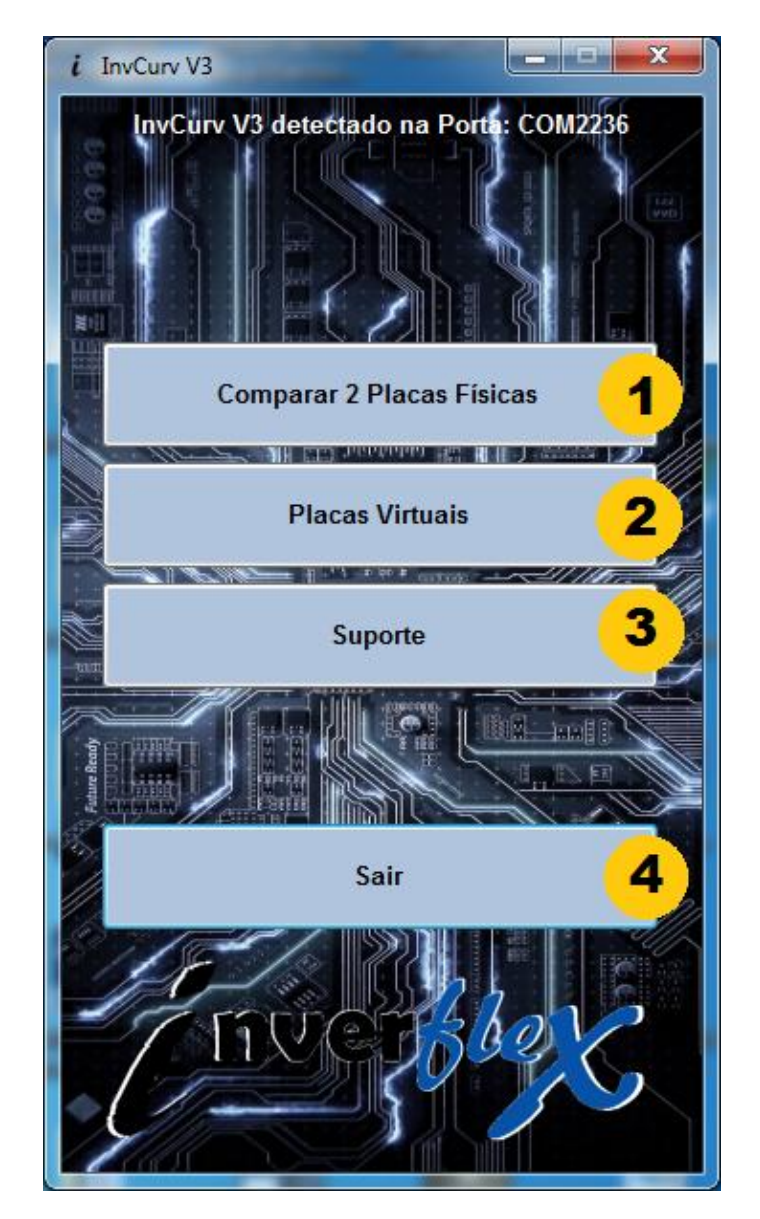

**1 –** Esta opção compara duas placas físicas em tempo real.

**2 –** No menu de placas virtuais é possível acessar as placas virtuais gravadas no computador e também acessar o banco de curvas em nuvem.

- **3 –** O botão de suporte abre o site oficial do localizador de defeitos.
- **4 –** Fecha o software.

#### **COMPARAR DUAS PLACAS FÍSICAS**

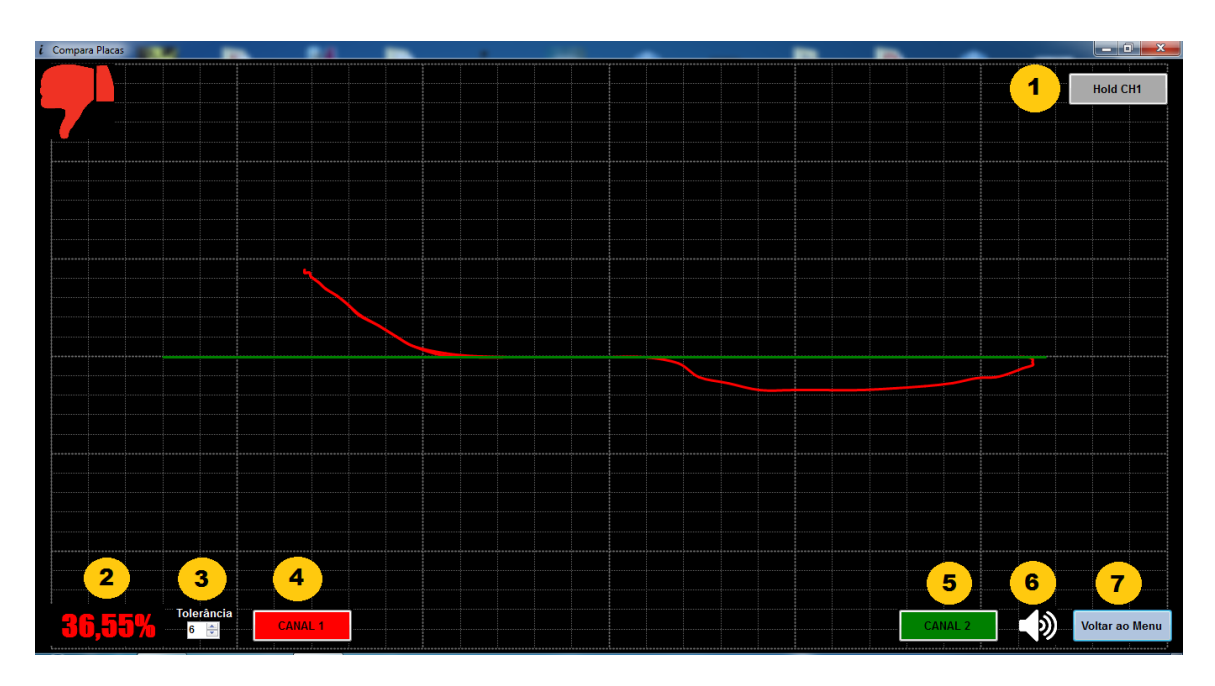

**1 –** A função Hold CH1 congela a curva do Canal 1 na tela, exibindo também o desvio com relação a Curva Hold e Canal 1.

**2 –** Porcentagem de desvio entre Canal 1 e Canal 2.

**3 –** Limite de desvio permitido entre canais (tolerância padrão 6%).

**4 / 5 –** Botão para personalizar a cor dos Canais 1 e 2.

**6 –** Habilita efeito sonoro quando a curva estiver acima do limite de tolerância.

**7 –** Volta ao menu principal.

#### **PLACAS VIRTUAIS**

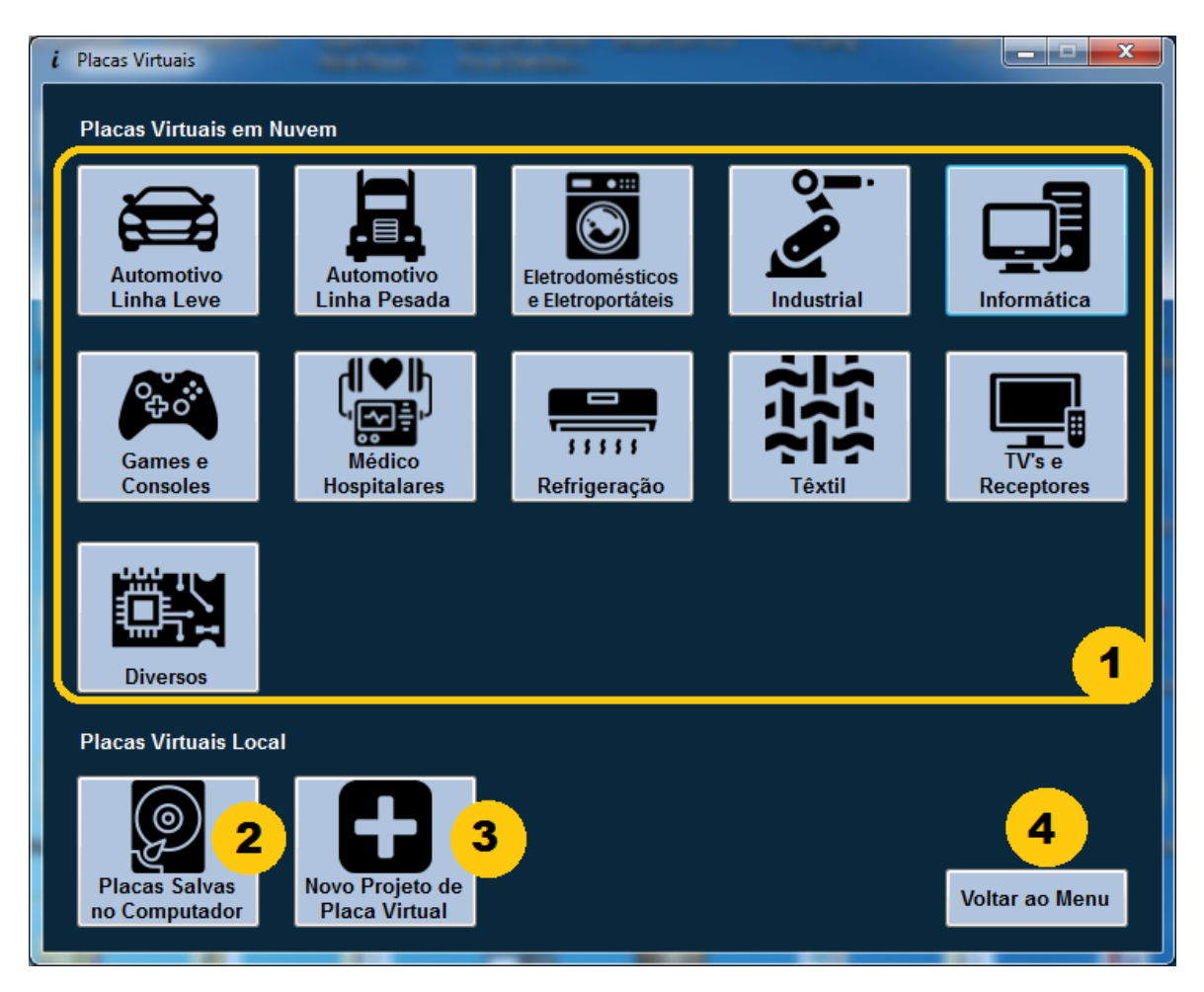

- **–** Categorias de placas em nuvem disponíveis.
- **–** Placas virtuais salvas no computador.
- **–** Começa um novo projeto de placa virtual.
- **–** Volta ao menu principal.

#### **NOVO PROJETO DE CURVA**

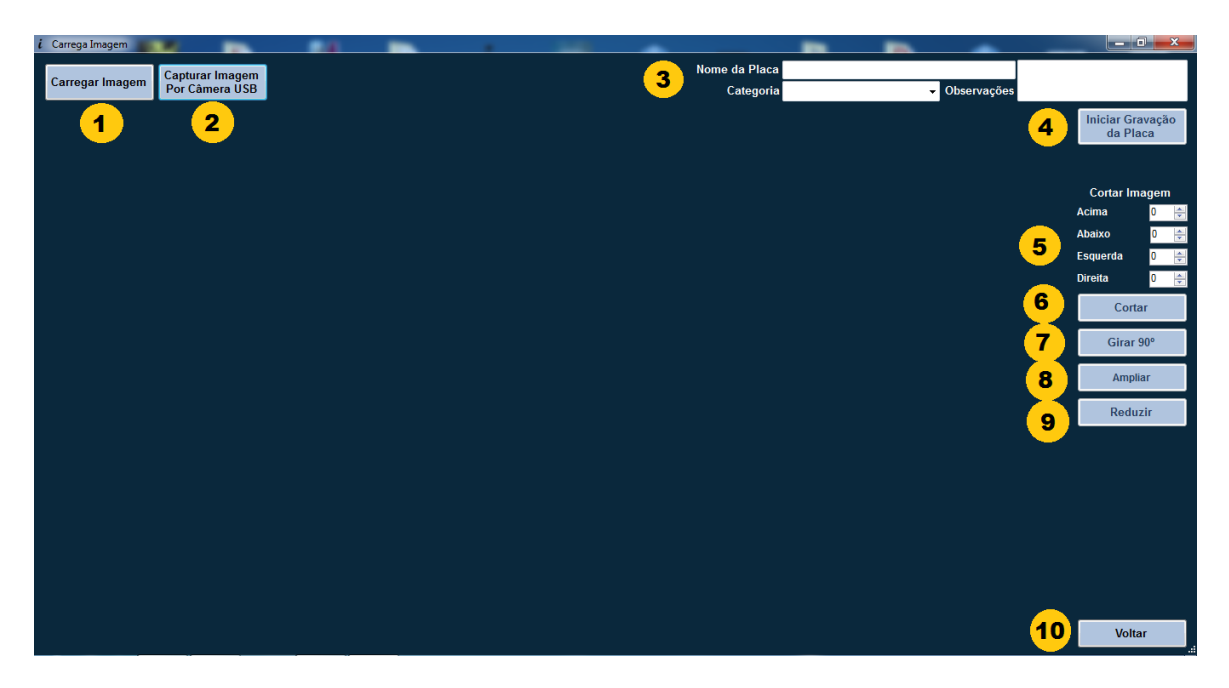

**–** Carrega uma imagem para utilizar em um novo projeto de placa virtual.

**–** Captura imagem por câmera USB para utilizar no projeto.

**–** Campos para inserção das informação do projeto, Nome da placa, Categoria e Observações (opcional).

– Inicia a gravação da placa virtual. Este botão só é habilitado quando uma imagem for carregada e os campos Nome da placa e Categoria forem preenchidos.

**–** Demarca o enquadramento da imagem a ser cortada pelo usuário.

- **–** Corta a imagem conforme marcação.
- **–** Rotaciona a imagem 90º
- **–** Amplia imagem em 10%
- **–** Reduz imagem em 10%
- **–** Volta ao menu de placas virtuais.

#### **EDITOR DE PLACAS VIRTUAIS**

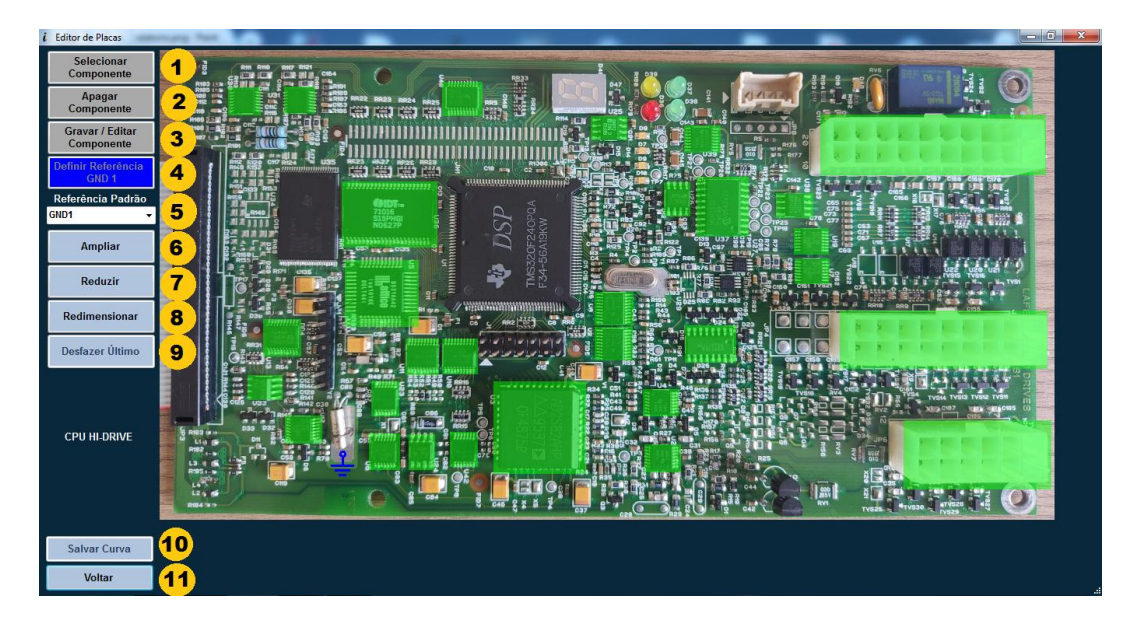

**1 –** Habilita a seleção de componentes na imagem, para selecionar basta clicar com botão esquerdo do mouse, segurar e arrastar até a extremidade do componente a ser marcado.

**2 –** Com esta opção habilitada basta clicar sobre um componente selecionado para apagá-lo.

**3 –** Esta função permite a gravação ou edição de algum componente selecionado, basta clicar sobre o mesmo que uma nova janela de gravação de componente será exibida.

**4 –** Define o ponto GND na placa demarcando o ponto de referência para leitura.

**5 –** Seleciona o GND atual de referência. É possível inserir até 5 Referencias Diferentes para uma mesma placa.

**6 / 7 –** Amplia / Reduz a imagem em 10%.

**8 –** Redimensiona a imagem para o tamanho padrão.

**9 –** Desfaz a ultima ação na edição atual.

**10 –** Salva o projeto de curva atual. A pasta padrão fica em Meus Documentos/InvCurv

**11 –** Volta ao menu de placas virtuais.

#### **GRAVAR COMPONENTE**

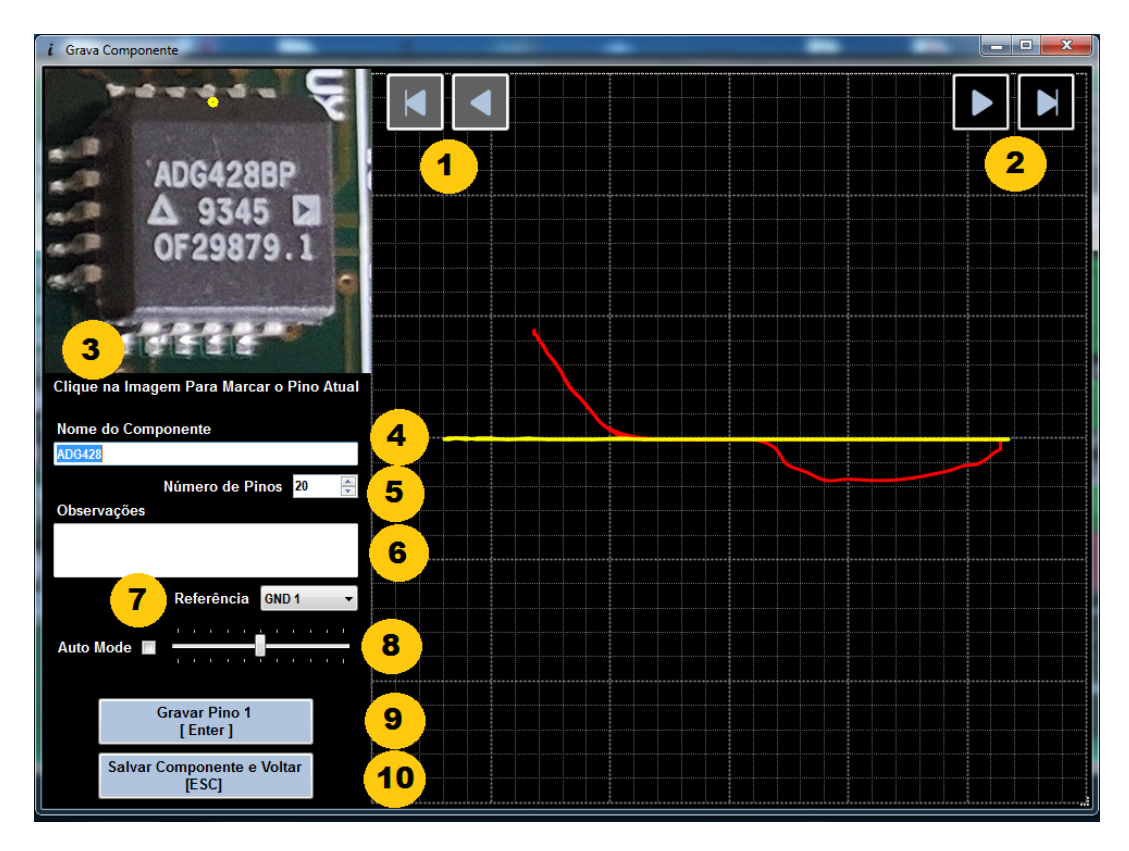

- **–** Recua ao pino anterior (**PgDn**) ou volta para o primeiro pino (**Home**).
- **–** Avança para o proximo pino (**PgUp**) ou vai para o ultimo pino (**End**).

**–** Clique na imagem para marcar a posição do pino atual sobre o componente.

- **–** Campo para inserção do nome do componente.
- **–** Números de pinos do componente atual.
- **–** Campo de Observação sobre o componente (Opcional).
- **–** GND de referencia na placa utilizado.

**–** Modo de Gravação automática, neste modo é possível realizar gravação de maneira automática avançando os pinos automaticamente, ao lado há um SlideBar para ajuste no tempo de permanência para avançar para o próximo pino.

**–** Grava a curva do pino atual e avança para o próximo.

**–** Salva o componente atual e volta ao editor de placas.

#### **PLACAS LOCAIS**

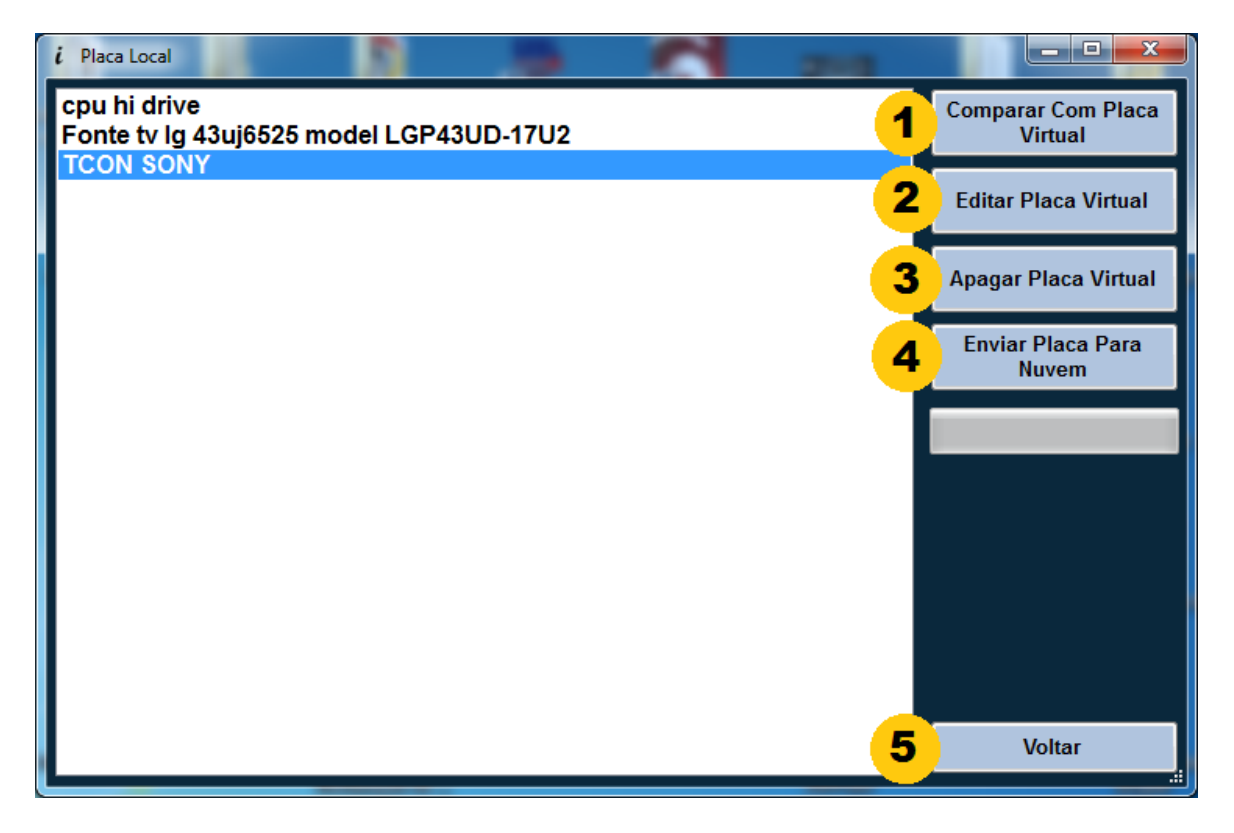

**1 –** Abre o comparador de placas virtuais para comparar a placa local selecionada ao lado.

**2 –** Edita a placa selecionada abrindo o editor de placas virtuais.

**3 –** Apaga a placa selecionada da pasta local. Atenção não é possível desfazer esta ação!

**4 –** Envia a placa local selecionada para a nuvem. Caso a placa atenda aos requesitos mínimos será disponibilizado 5 downloads ao usuário.

**5 –** Volta para o menu de placas virtuais.

#### **PLACAS EM NUVEM**

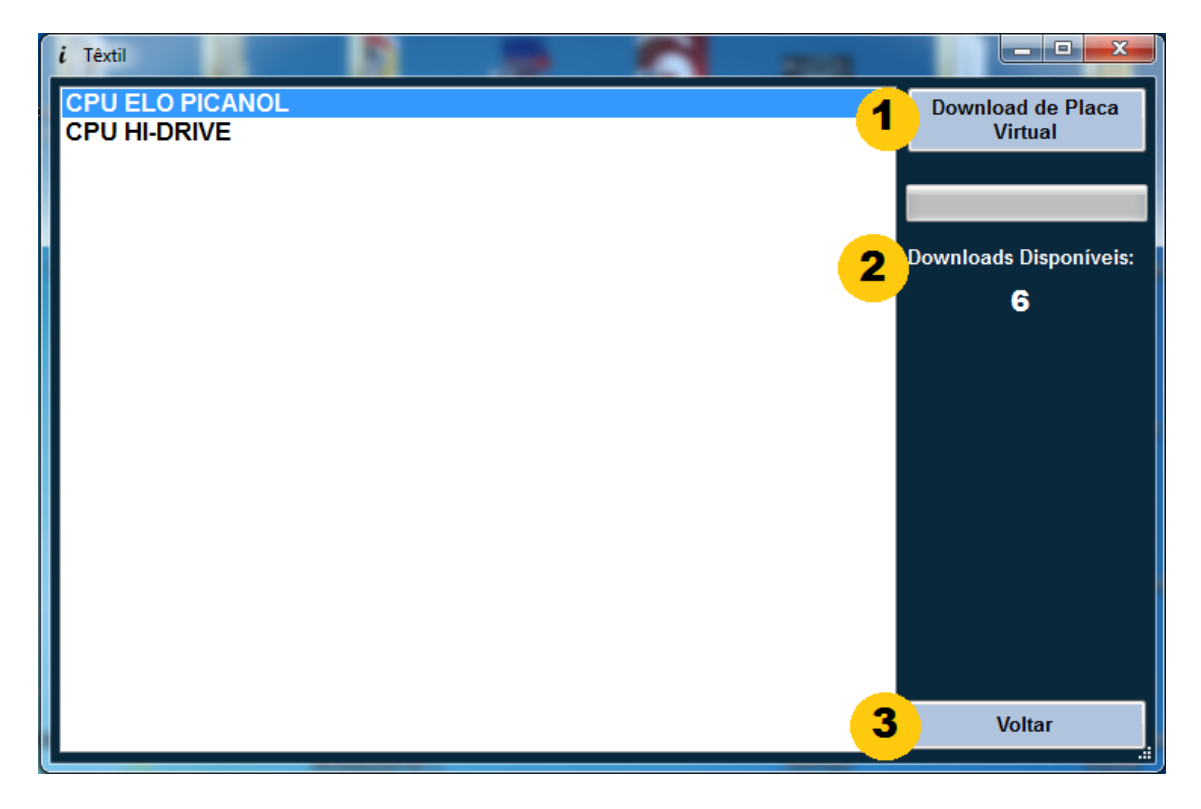

**1 –** Esta opção baixa um arquivo de curva da nuvem e salva na pasta local para ser utilizado pelo usuário.

**2 –** Quantidade de downloads disponíveis, ao baixar uma curva a quantidade é subtraída.

**3 –** Volta para o menu de placas virtuais.

#### **COMPARAR PLACAS VIRTUAIS**

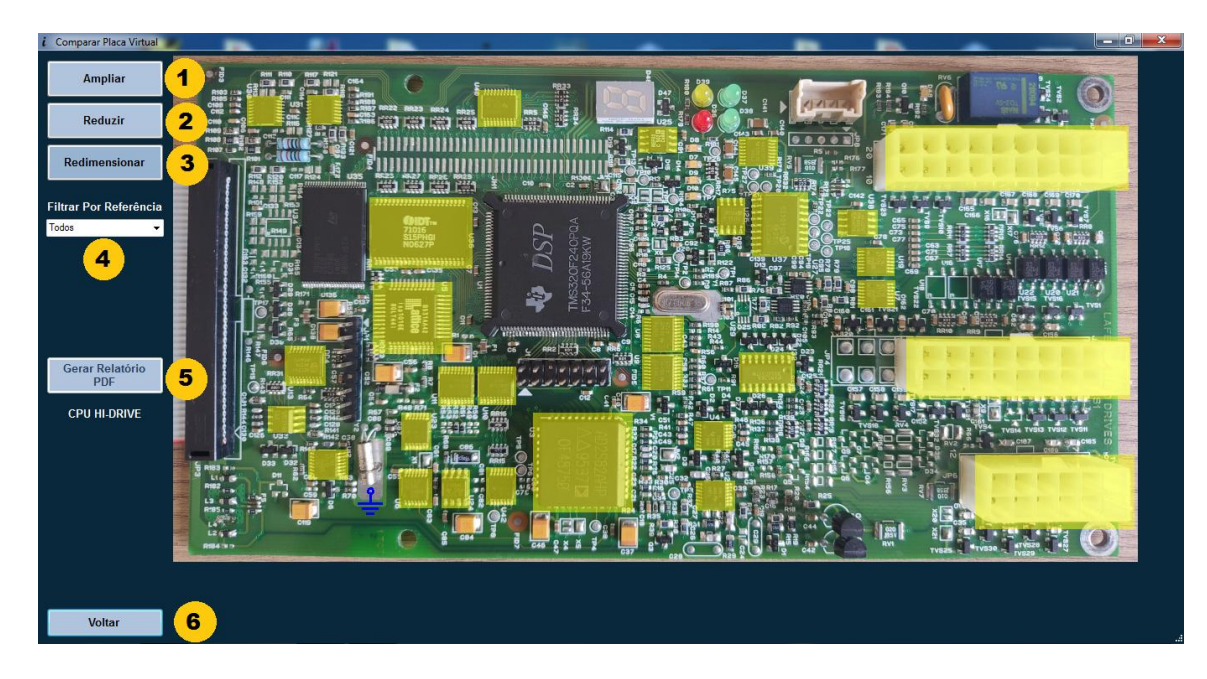

**1 / 2 / 3 –** Amplia /Reduz a imagem 10% ou redimensiona para tamanho padrão.

**4 –** Filtra os componentes na placa através da referência, caso a placa tenha mais de 1 GND será possível filtrar e exibir apenas os componentes da referencia selecionada.

**5 –** Gera um relatório PDF sobre a comparação realizada, pode ser utilizado com laudo técnico de reparo do equipamento.

**6 –** Volta ao menu de placas virtuais.

DS26C31 Pino: 6 Desvio: 67,68%

A imagem abaixo ilustra um relatório em pdf gerado pelo software.

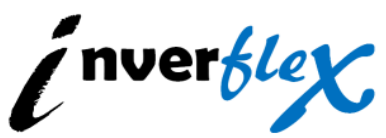

RELATÓRIO DE ERROS - INVERFLEX ELETRÔNICA © 2023

Placa: CPU HI-DRIVE Categoria: Têxtil Equipamento: InvCurv V3 Data/Hora: 02/11/2023 14:41:49 Quantidade de Componentes: 30 Componentes Testados: 1 Componentes Divergentes: 1

Abaixo segue a lista de componentes e pinos divergentes a serem verificados: DS26C31 Pino: 1 Desvio: 67,66% DS26C31 Pino: 2 Desvio: 67,62% DS26C31 Pino: 3 Desvio: 67,88% DS26C31 Pino: 4 Desvio: 79,55% DS26C31 Pino: 5 Desvio: 67,80%

#### **COMPARAR COMPONENTE**

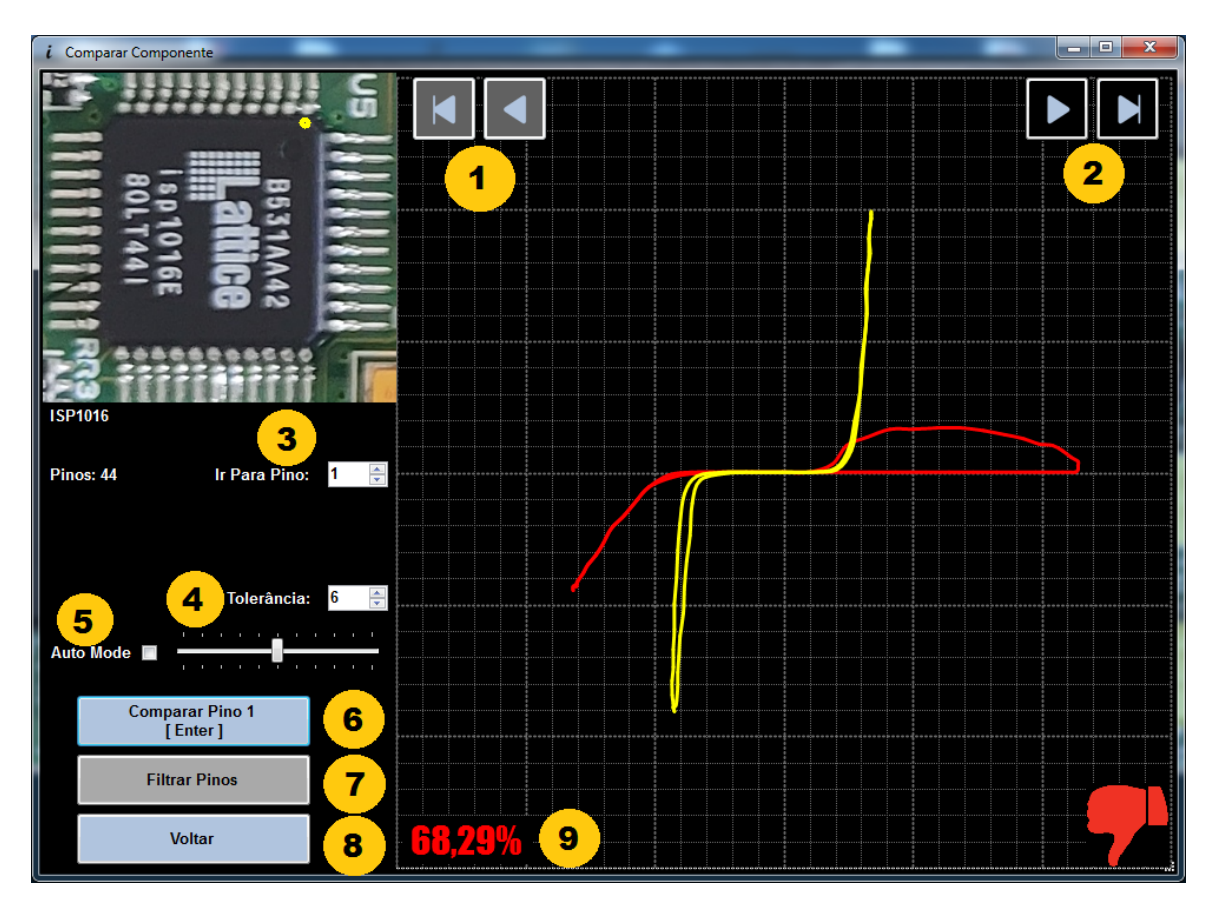

- **–** Recua ao pino anterior (**PgDn**) ou volta para o primeiro pino (**Home**).
- **–** Avança para o proximo pino (**PgUp**) ou vai para o ultimo pino (**End**).
- **–** Busca um pino específico no componente.

**–** Seleciona o limite de desvio entre o Canal 1 e Curva gravada.

– No modo de comparação automático é possível avançar automaticamente os pinos durante a leitura do componente caso a leitura atual esteja dentro da tolerância. Há um SlideBar ao lado para ajustar o tempo de permanência para avançar ao próximo pino.

**–** Compara o a leitura do pino atual com a curva gravada.

**–** Filtra os pinos do componente entre pinos pares, impares, comparados ok, pinos com divergência ou pinos não testados.

**–** Volta ao comparador de placas.

**–** Desvio entre Canal 1 e Curva gravada.

# **CERTIFICADO DE GARANTIA**

O InvCurv Max possui garantia de 90 dias, porém não será coberta nos seguintes casos:

Utilização com placa energizada; Mal uso ou aplicação inadequada; Remoção do lacre de garantia.

Qualquer dúvida, informação ou sugestão enviar e-mail para [inverflex@inverflex.com.br](mailto:inverflex@inverflex.com.br) ou Telefone **(19) 99961-3000.**

Nosso Suporte Online funciona de Segunda a Sexta-feira das 8h às 16h.

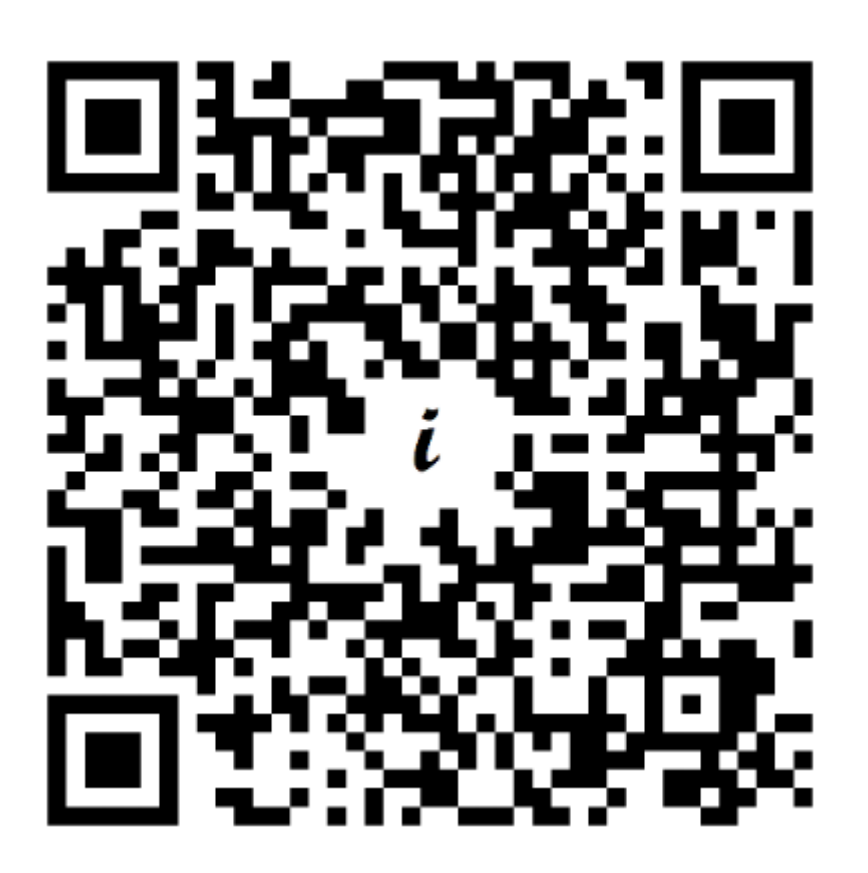

Aponte a Câmera do seu Smartphone para o QR Code e Contate-nos!